# Web テスト(ミニテスト)の使いかた

※モバイルには対応していません。

## 1. テストの流れ (開始〜終了)

①インターネットに接続してください。

- ②Web ブラウザを起動し、下記 URL にアクセスし ます。
- [ URL ] **http://www.newton-web.jp**
- ③ログインページにアクセスして、(「EW・・」で 始まる)ユーザーID・パスワードを入力してくだ さい。入力したら、「ENTER」をクリックしてロ グインをしてください。 **※ユーザーID・パスワードはそれぞれ8桁です。**
- ④模擬テスト選択画面が表示されます。受験するテ ストをクリックしてください。

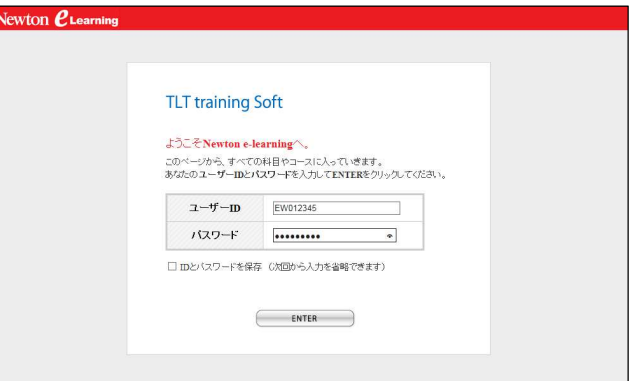

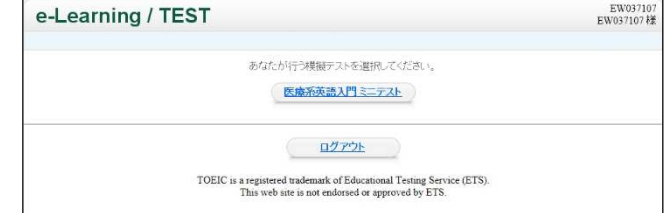

## ⑤科目選択画面が表示されます。受験するテスト科 目を選択してください。

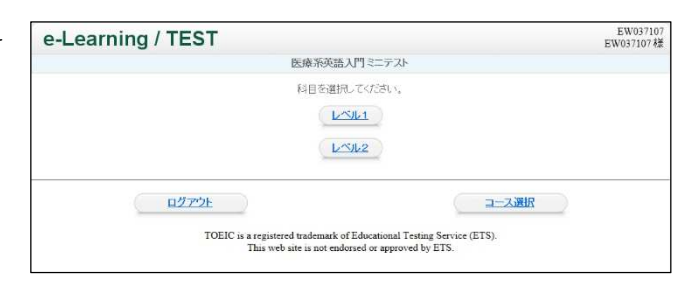

⑥テスト選択画面が表示されます。受験するテスト ([1 回目]など)をクリックしてください。

※テスト終了後は、テスト選択画面にテスト結果詳細 表示が現れます。これをクリックすると、過去に受け た試験結果の履歴が表示されます。

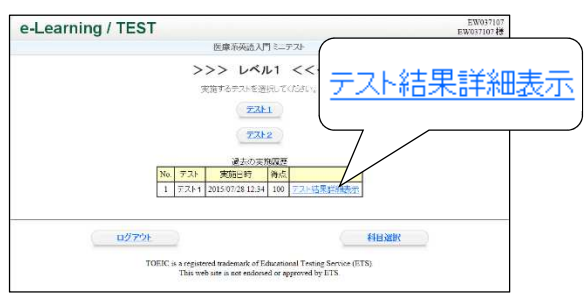

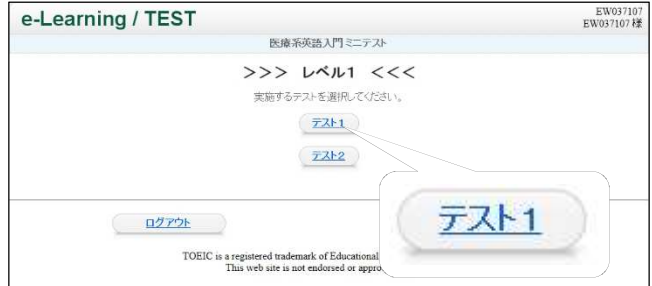

⑦テスト開始画面が表示されます。画面に表示され ている注意事項をよく読んでください。 テスト開始の準備ができたら、[テスト開始]をクリ ックしてください。

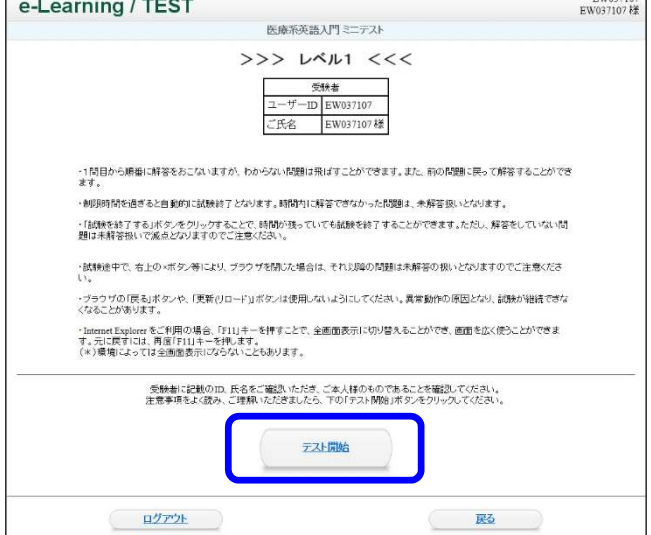

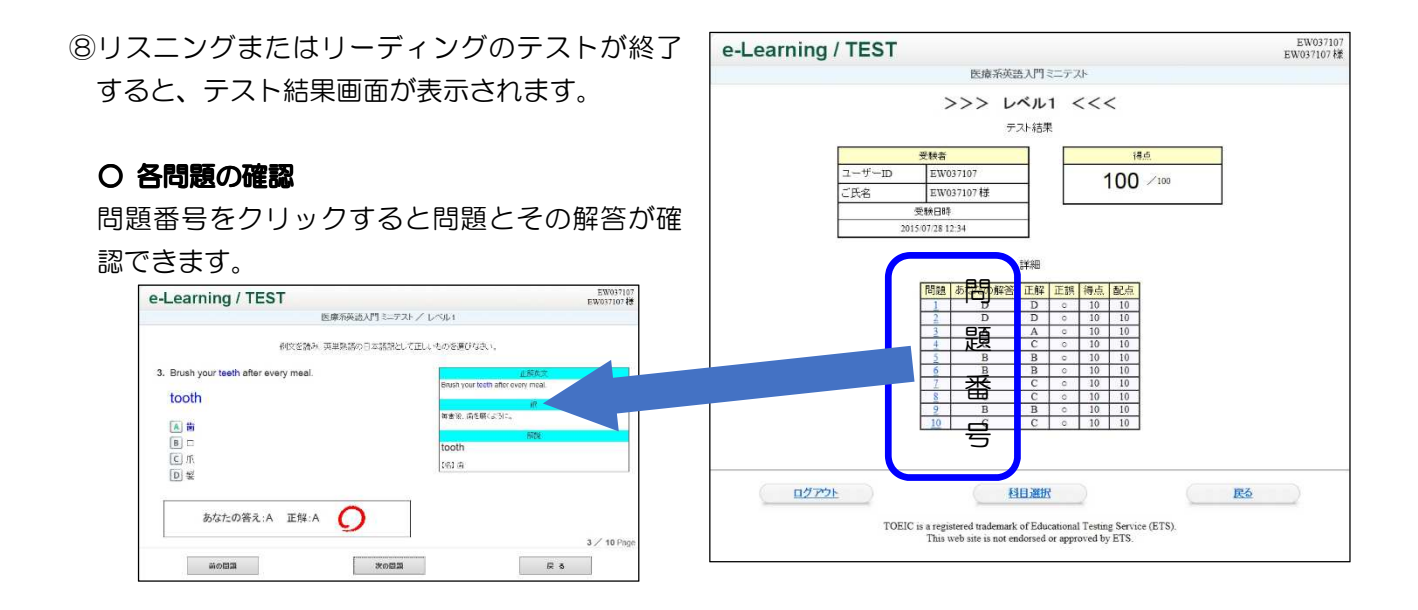

### 2. テストの注意事項

- (1) テスト実施の際に準備するもの
	- パソコン (インターネットにつながっていることが必要です。)
	- ・受講票(ユーザーID、パスワード)

#### (2) 操作に関する注意点

①ブラウザの「戻る」の使用その他これに相当する操作を行わないでください。

【誤ってブラウザの「戻る」を押してしまったときの対処法】

 誤ってブラウザの「戻る」を使用してしまい、「Web ページの有効期限がきれています」と いうメッセージが表示されたときは、ページの更新をしてください。 ページの更新は、キーボードの「F5」(あるいは「Ctrl」+「R」)を押してください。「この ページを再表示するには、以前送信した情報を再送信する必要があります。」といったメッセ ージが表示されたら、[再試行]をクリックしてください。一度で直らない場合は、何度か繰り 返してください。

- ②テストは、全体を通して制限時間(10分)が設定されています。ペース配分に注意して解答をしてく ださい。
- ③画面右下の「試験を終了する」をクリックすると、まだ未解答の問題があっても試験終了となります。 誤ってクリックしないよう十分に注意してください。

#### (3) 試験中に問題が発生した場合

①ページの更新

ページの更新を行い、問題を再表示してください。ページの更新の方法は、上記(2)①【誤ってブラウ ザの「戻る」を押してしまったときの対処法】を参照してください。

②ページの更新をしても解決しない場合は、[×]ボタンでブラウザを閉じてください(テストの中断)。 ※[試験を終了する]は押さないでください。

③Web ブラウザを起動し、再度ログインをしてください。

④科目選択画面で中断したテストを選択し、[テストを再開する]を押してください。

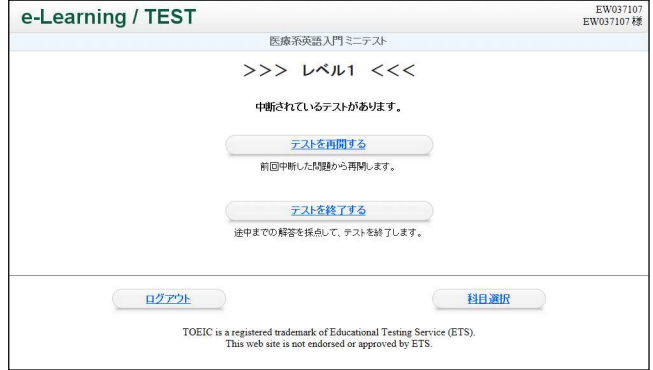